## Manuale Utente Riconoscimento Volti, Volto senza maschera e rilevamento Temperatura

#### *Prefazione:*

Scopo del documento è garantire che gli utenti possano utilizzare correttamente il prodotto al fine di evitare qualsiasi errore o perdita di proprietà, sfruttando al meglio le caratteristiche di funzionamento. Prima di utilizzare questo prodotto, si prega di leggere attentamente le istruzioni e conservarle per riferimento futuro.

Senza autorizzazione scritta, nessuna entità sociale o individuo può in alcun modo estrarre, copiare, tradurre o modificare in tutto o in parte questo manuale. Salvo quanto diversamente concordato, non rilasciamo dichiarazioni o garanzie, espresse o implicite.

#### **Sommario**

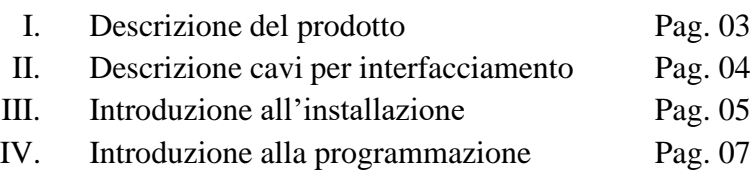

#### **NOTE:**

- 1. Non spruzzare liquidi o usare oggetti di metallo sullo schermo per evitare graffi o danni
- *2. Per la pulizia dell'apparato usare prodotti professionale per evitare danneggiamenti*
- *3. Durante l'installazione, maneggiare con cura, in modo da evitare graffi o danni.*
- *4. Assicurarsi che l'apparecchiatura sia collegata a terra per evitare disturbi e/o interferenze che rechino danni ai segnali video e audio.*
- *5. Per utilizzare e programmare al meglio l'apparecchiatura, configurare il computer.*
- *6. Per evitare danneggiamenti all'apparato, non interfacciare direttamente apparecchiature audio, ingressi di allarme e altre interfacce o terminali esterni*
- *7. Assicurarsi di far funzionare l'apparecchiatura alla temperatura consentita (-10* ℃ *~ + 55* ℃*) e all'umidità (10% ~ 90%)*
- *8. Questo prodotto non utilizzabile esternamente*

*9. Questo manuale operativo viene utilizzato solo per guidare l'installazione dell'apparecchiatura, impostare correttamente il browser IE e altre semplici funzioni. Per avviare gli utenti all'utilizzo della porta di riconoscimento facciale, la richiesta di rilevamento della temperatura, la richiesta di rilevamento della maschera e altre funzioni contattare il venditore di zona.*

### **1. Capitolo 1: Descrizione del prodotto**

### **1.1.Introduzione al prodotto**

Il display 7 " di cui la telecamera di misurazione della temperatura è dotata per il riconoscimento facciale, in combinazione allo strumento di rilevamento della temperatura a infrarossi ad alta risoluzione, consentono un accurato e rapido rilevamento della temperatura corporea senza contatto. L'alta tecnologia adottata dai circuiti di riconoscimento facciale unita alla precisa configurazione consentono il perfetto utilizzo dell'apparato consentendo di visualizzare in modo semplice e rapido la registrazione effettuata e altre funzioni, che consentono un amplio utilizzo del prodotto in ambito di: uffici, hotel, edifici per scuole, centri commerciali, uffici per comunità, servizio pubblico e per la gestione del controllo del flusso di persone.

#### **1.2. Caratteristiche del prodotto**

- 1. CPU ad alte prestazioni serie 3516CV500 Hisilicon e sensore di immagine SONY HD IMX327 / 2MP
- 2. rilevatore di temperatura a infrarossi ad alta precisione per rilevamento automatico della temperatura senza contatto.
- 3. Intervallo di misurazione della temperatura: 30-45 (℃), La precisione può raggiungere  $\pm$  0.3 °C
- 4. Risultati rilevati e autenticati in tempo reale e suggerimenti attraverso la trasmissione vocale
- 5. Identificazione automatica e avviso in tempo reale automatica di persone che non indossano maschere
- 6. Registra automaticamente le immagini, registra informazioni, evita operazioni manuali, migliora l'efficienza e riducendo le eventuali omissioni di informazioni
- 7. Riduzione della distanza di riconoscimento facciale di 0,3-1 metri, foto e video a prova di falsificazioni
- 8. Algoritmo di riconoscimento dei volti unico e preciso, tempo di riconoscimento dei volti inferiore a 500 ms, il volto è comparato in un database pari 10000 volti

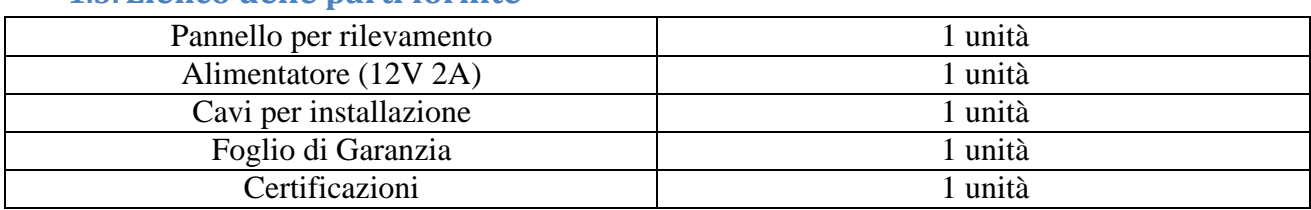

#### **1.3. Elenco delle parti fornite**

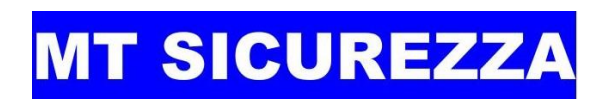

## **2. Capitolo 2: Descrizione interfacciamento cavi**

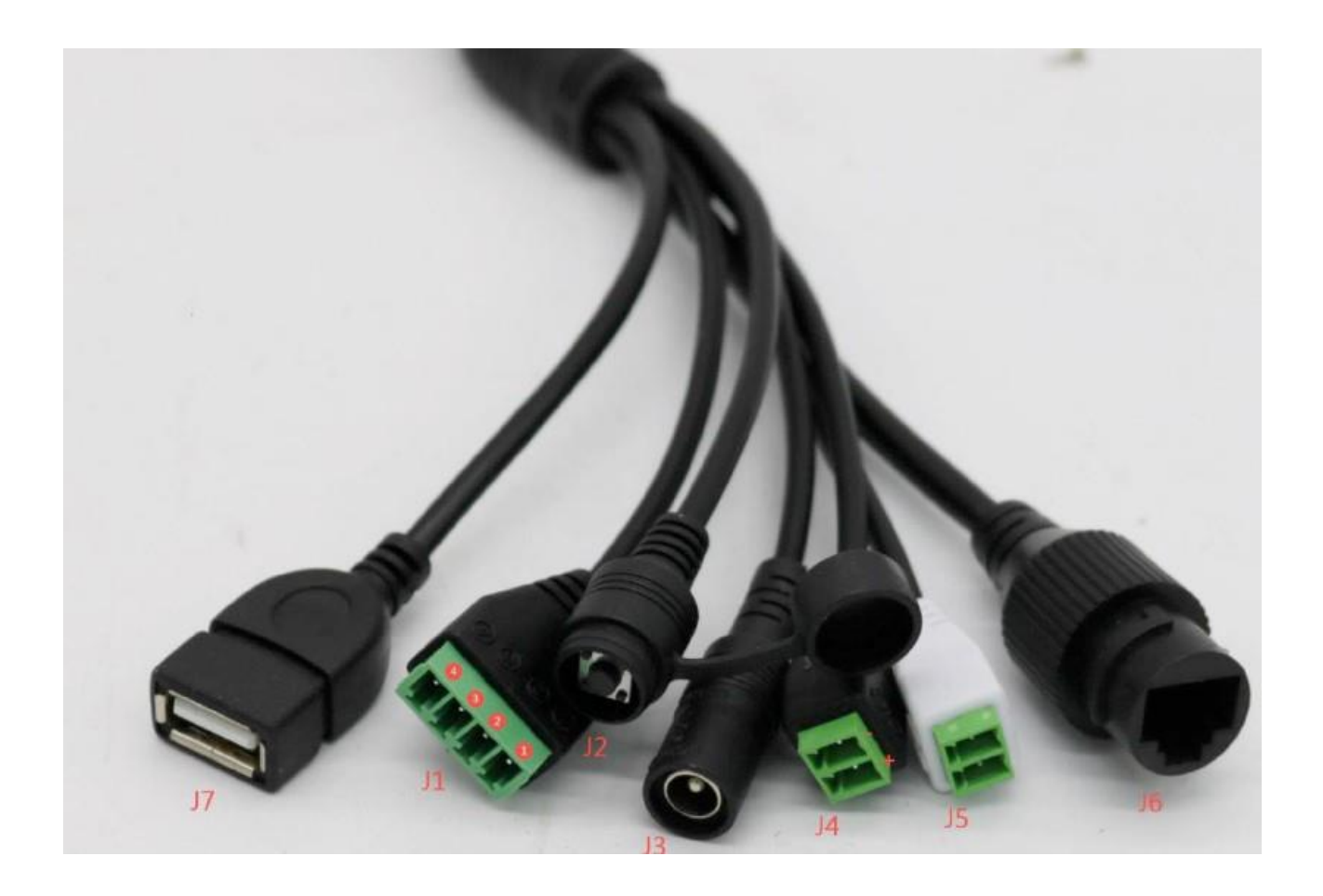

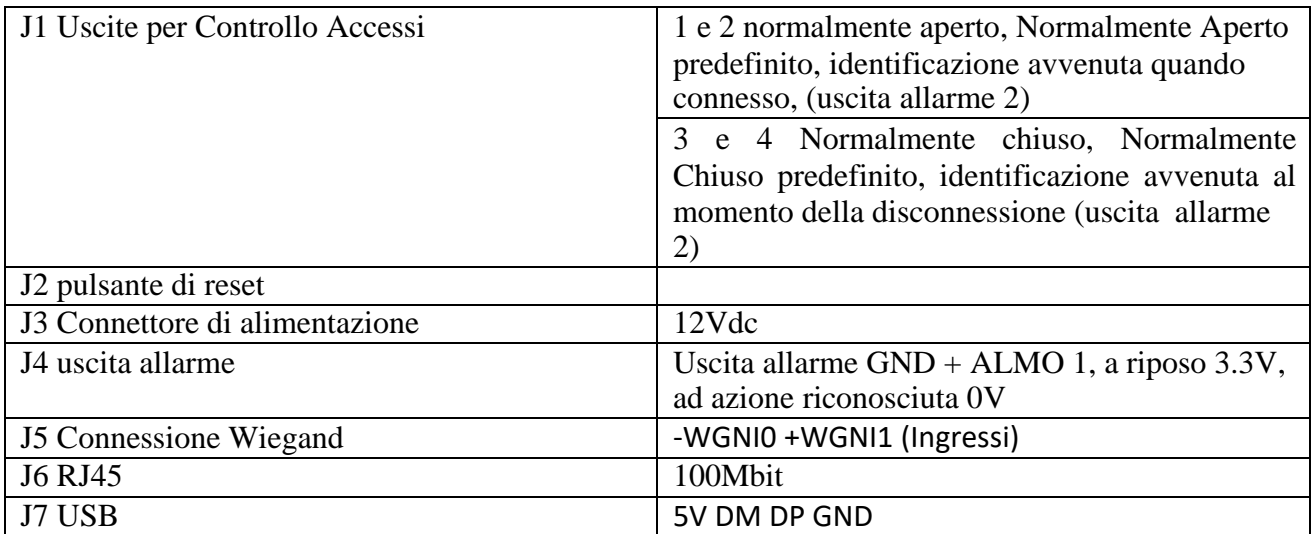

### **3. Capitolo3: Introduzione all'installazione**

*Precauzioni:*

- 1. L'apparecchiatura di misurazione della temperatura deve essere utilizzata in luogo con temperatura ambiente, non installare l'apparecchiatura di rilevamento della temperatura in ambiente ventilato ed assicurarsi che non vi siano fonti di riscaldamento entro 3 metri;
- 2. Quando le persone entrano nella stanza provenienti dall'ambiente esterno, la precisione della rilevazione della temperatura ne risentirà. La rilevazione della temperatura frontale deve essere eseguita dopo che la persona ha soggiornato nell'ambiente per tre minuti, solo allora la temperatura sarà stabile.
- 3. La temperatura letta dal dispositivo è la temperatura dell'area ante stante la fronte della persona. Quando c'è acqua sulla fronte, macchie di sudore, macchie di olio o eccessiva crema truccante o rughe negli anziani, la temperatura letta sarà inferiore alla temperatura effettiva, assicurarsi infine che la persona non indossi capelli o indumenti.

### **3.1. Installazione del posto di rilevazione (Colonna)**

1. In base ai requisiti del sito di installazione, è necessario aprire un foro con un diametro di 35 mm in prossimità del punto di controllo, generalmente al centro o nella parte anteriore e necessario all'installazione della colonna della macchina di controllo accessi (diametro esterno del foro della colonna è di 34 mm).

La posizione di apertura del foro è suggerita dalla stella come mostrato in figura

Singolo Punto di Controllo Doppio Punto di Controllo

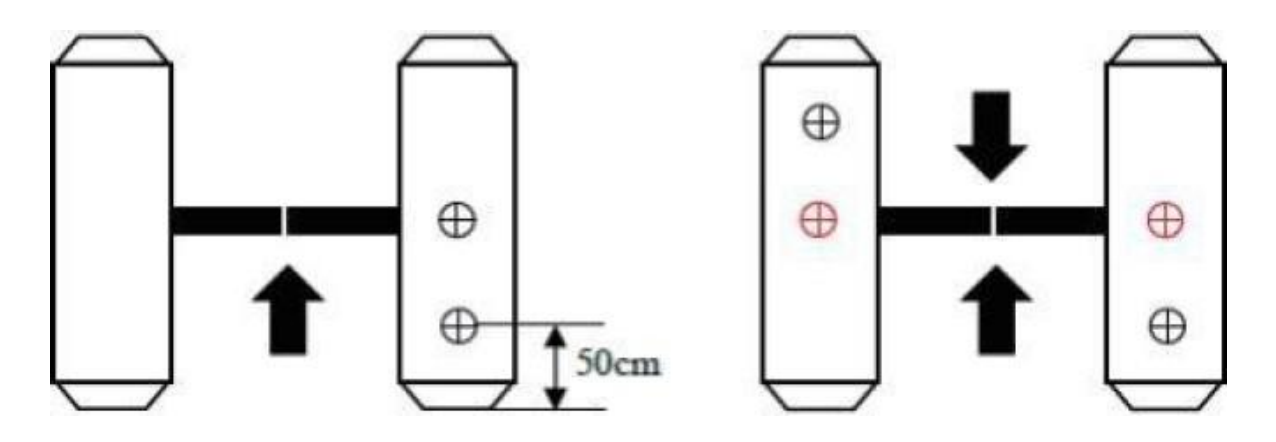

2. Regola l'angolazione del rilevatore di temperatura. Dopo che l'apparato di controllo dell'accesso alla misurazione della temperatura è stato completamente avviato, il viso deve essere direttamente rivolto verso il dispositivo e deve essere mostrata l'immagine del viso sullo schermo del dispositivo stesso. Assicurarsi che la fronte del volto esposto alla rilevazione, sia posizionata nella "zona di misurazione della temperatura" (la distanza ottimale di raccolta della temperatura è di 0,5 m). Dopo aver determinato la posizione, il marcatore della posizione di rilevamento corrispondente (si prega di stare qui) viene applicato alla distanza

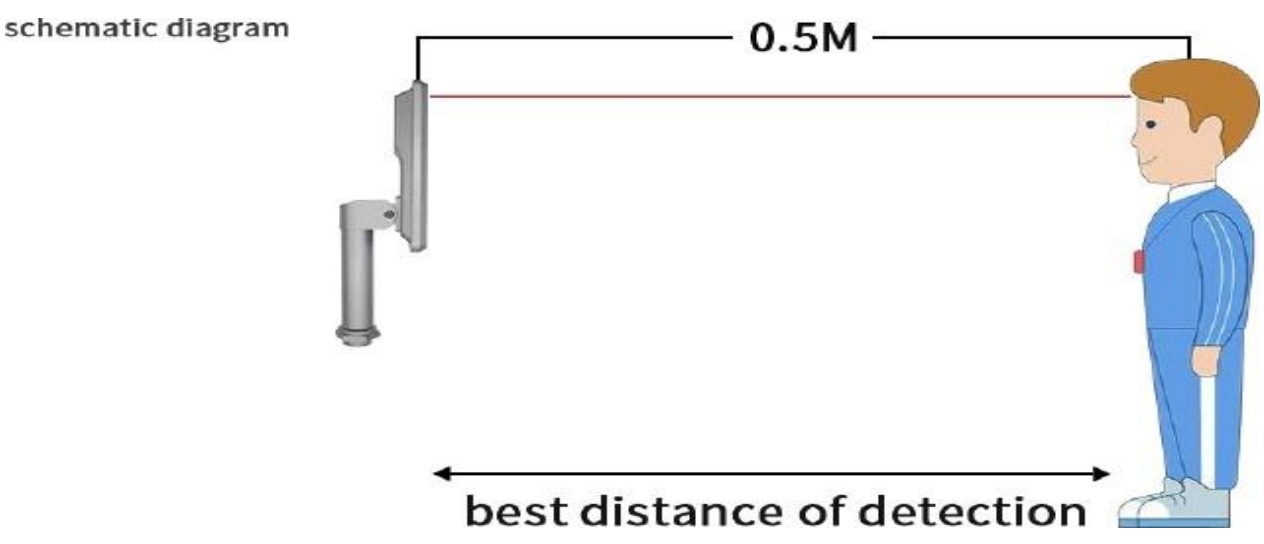

### **3.2. Installazione del posto di rilevazione (a parete)**

- 1. Praticare i fori nel muro in base alla staffa di montaggio
- 2. Allentare la vite di fissaggio anti-smontaggio nella parte inferiore dell'apparecchiatura con la chiave speciale anti - disassemblaggio, rimuovere il pannello di montaggio e fissare il pannello sull'alloggiamento come mostrato nella figura sotto

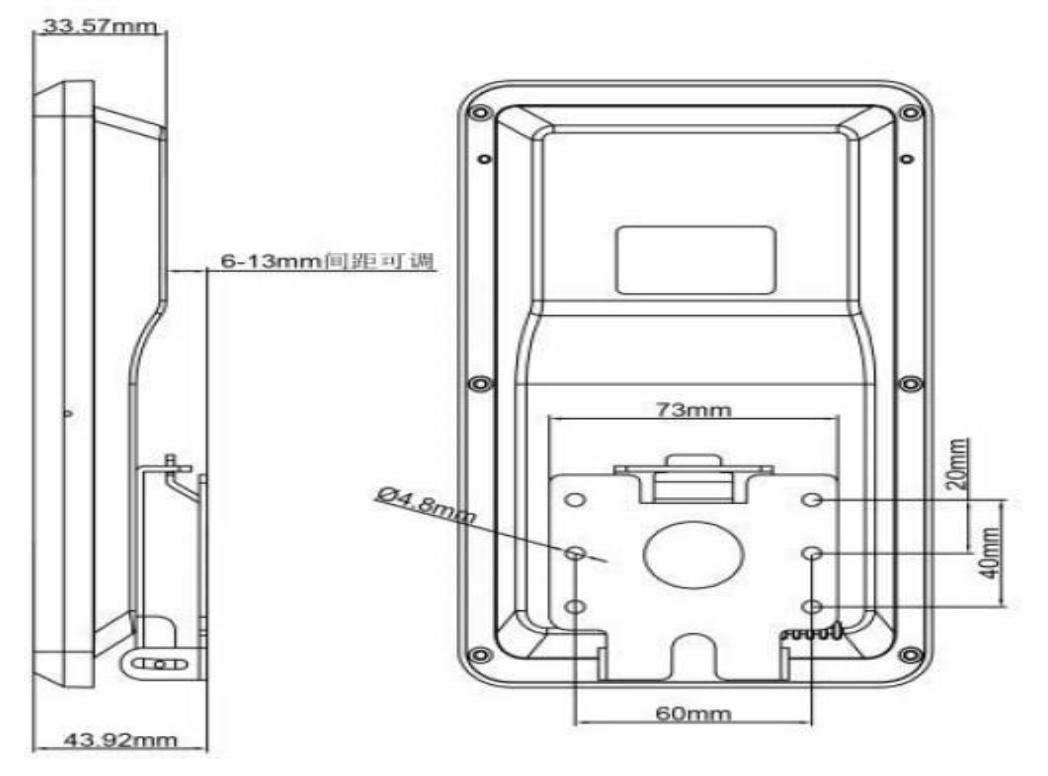

### **4. Capitolo4: Istruzioni per la configurazione**

### **4.1.Installazione degli Activex in ambiente I.E.**

Dotarsi di un computer e assicurarsi che l'apparecchiatura e il computer si trovino nello stesso segmento di rete, che la telecamera sia connessa con la rete e aprire IE come amministratore. Inserire l'indirizzo (default) IP: 192.168.1.8. La prima volta che utilizzi l'interfaccia di accesso, fai clic su "Scarica Plug-In", scarica e installa Active-X, se la pagina richiede rischi per la sicurezza, fai clic su "Consenti accesso".

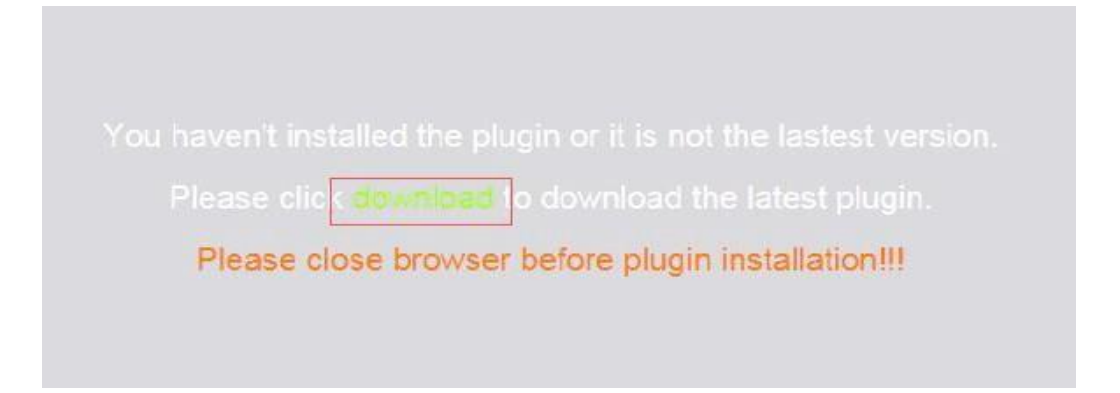

Apri la finestra di dialogo per il download del file, seleziona Esegui o salva per scaricare. Una volta completato il download, fare doppio click sul file per installare l'Activex e visualizzare il video del controllore.

#### *Nota: installazione e soluzione di Activex*

Per scaricare e installare Activex, quando richiesto, fare riferimento alla figura seguente. Utilizzare il browser IE – Internet Explorer, entrare Livello di sicurezza: modificare manualmente il livello di sicurezza IE, modificando i parametri come mostrato di seguito:

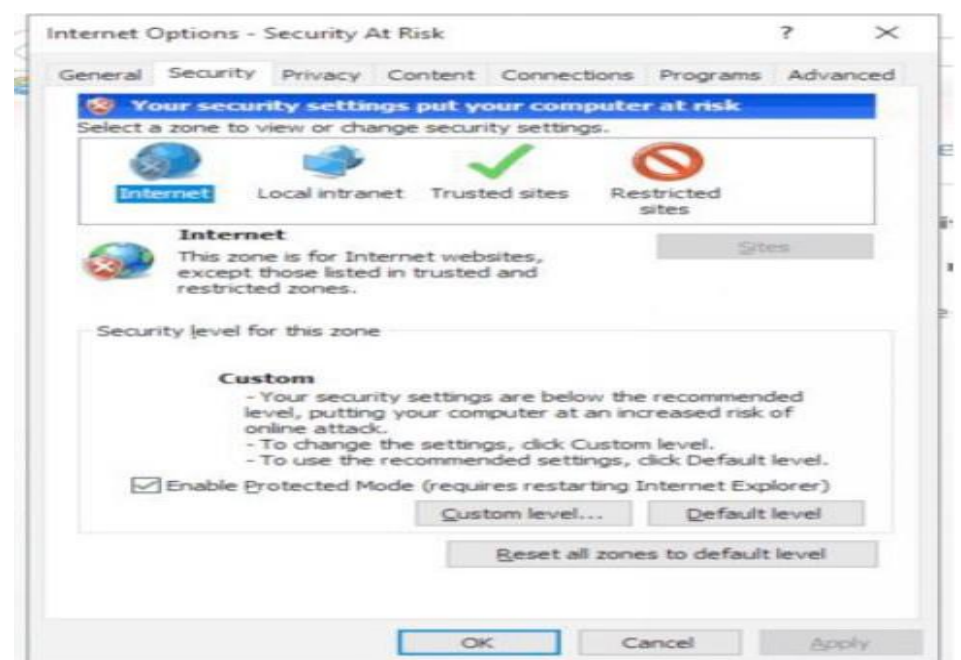

## <mark>MT SICUREZZA</mark>

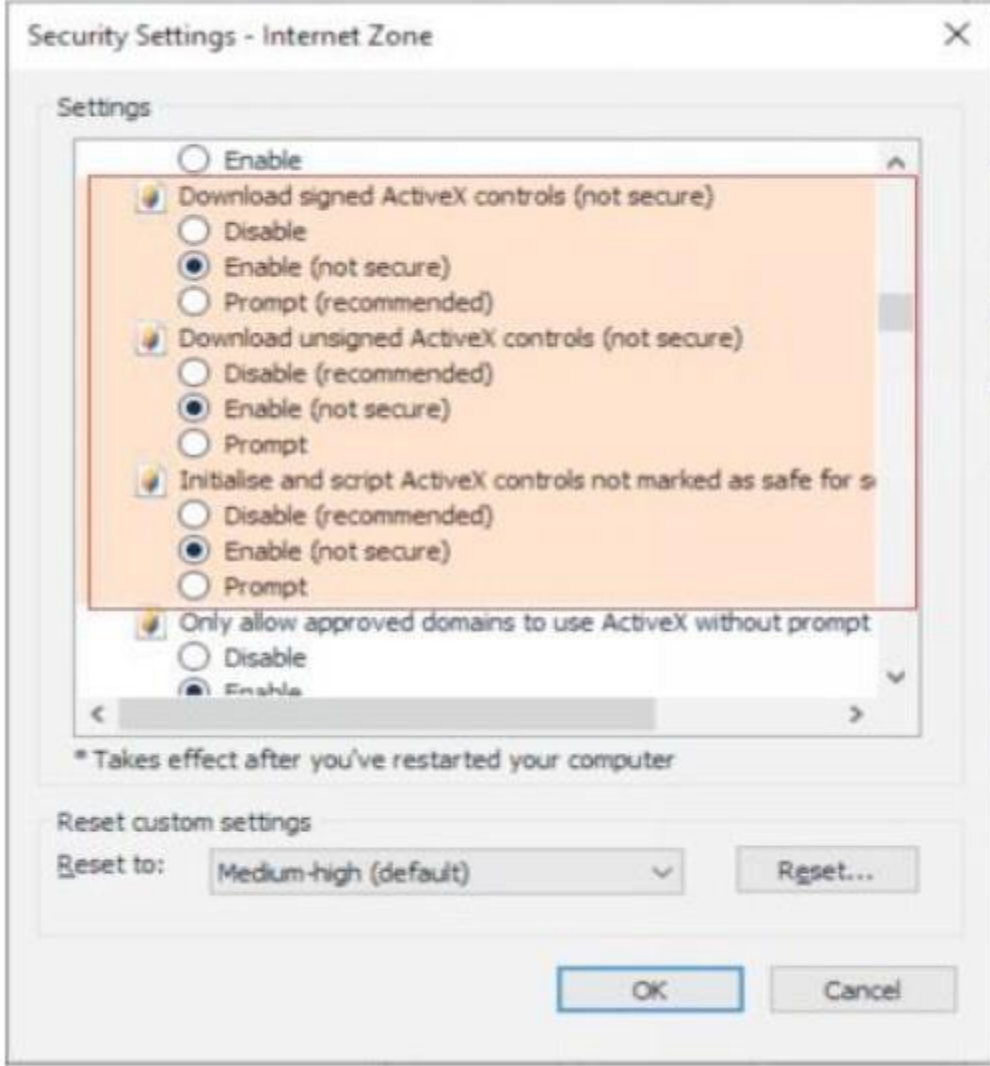

Seguire le istruzioni per installare Activex. Durante la procedura di installazione, vengono richieste operazioni di abilitazione mostrate ed evidenziate nelle figura soprariportata. Chiudi il browser e fai clic su Riprova nel caso gli Activex non si sono installati correttamente.

### **4.2.Impostazioni di configurazione intelligenti**

Di seguito i punti salienti

- Impostazione della misurazione della temperatura: impostazione della misurazione della temperatura, soglia della temperatura, modalità di confronto, impostazione dell'allarme, ecc
- Impostazione rilevamento maschera: allarme vocale di rilevamento maschera
- Riconoscimento facciale: include l'uso dell'istantanea, impostazione della sensibilità dell'istantanea, tempo di controllo dell'istantanea, pixel minimo dell'istantanea, scenari di applicazione dell'istantanea, modalità dell'istantanea, espansione dell'area periferica delle immagini dell'istantanea e impostazioni di caricamento;

#### **4.2.1. Introduzione degli elementi di misurazione della temperatura (impostazione predefinita consigliata)**

Per iniziare la configurazione dei parametri "predefiniti" abilitare la funzione: Elementi di misurazione della temperatura Abilita / Disabilita immagine come di seguito:

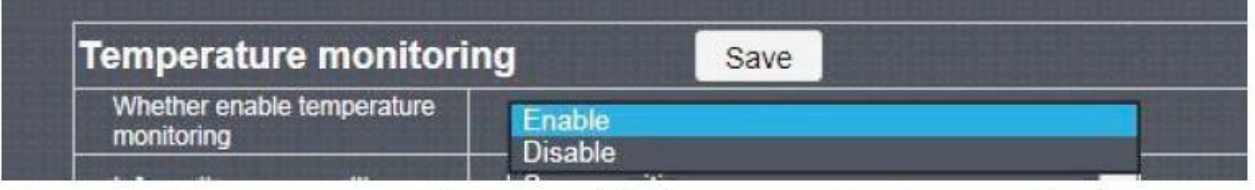

1. Le impostazioni predefinite delle informazioni sulla temperatura consentono di abilitare la visualizzazione della temperatura sullo schermo del dispositivo. Di seguito l'immagine della finestra "*Temperature Monitoring*" che mostra i passaggi da effettuarsi:

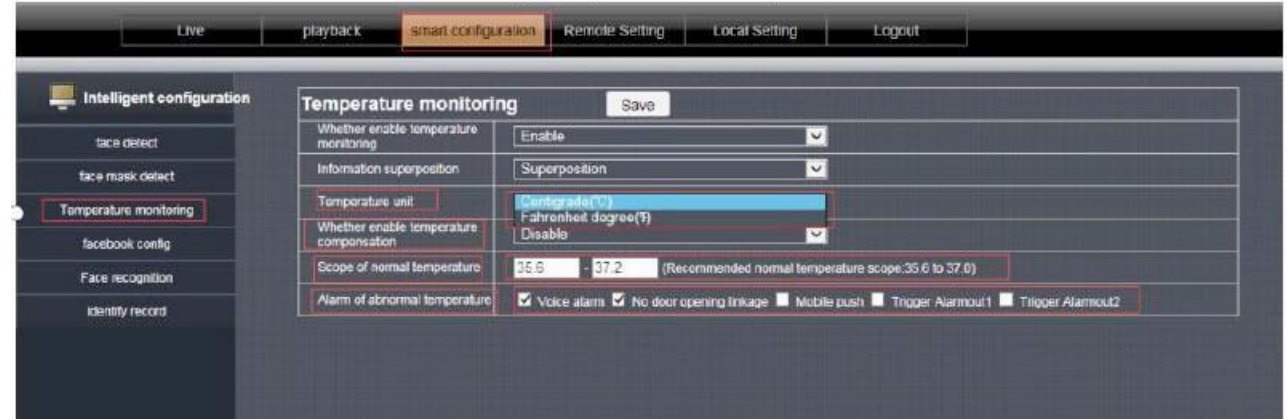

- 2. L'unità di temperatura è impostabile: Fahrenheit o Celsius. Il valore predefinito della soglia di temperatura Celsius è 35,6 ℃ -37,2 ℃. La soglia di temperatura Fahrenheit può essere impostata sul valore predefinito di 96,1 ° F-99,0 ° F. I "Client" possono impostare secondo le proprie esigenze. Il suono dell'allarme può essere associato ai messaggi vocali: temperatura corporea anormale, temperatura proibita / normale e prego passare.
- 3. La compensazione della temperatura è una regolazione per compensare l'errore della temperatura corporea effettiva o della temperatura di visualizzazione dell'attrezzatura.

### **4.2.2. Introduzione all'elemento di rilevamento maschera (impostazione predefinita consigliata)**

Tre sono i tipi di allarme per la nfunzione " rilevamento della maschera":

- 1. Allarme nessuna maschera indossata: quando viene rilevata una persona senza maschera, la voce richiede "Indossare una maschera";
- 2. Allarme maschera: quando una persona viene rilevata con una maschera al volto, la voce dice: "Non nascondere il viso";
- 3. Nessun allarme: non esiste un comando vocale che indichi o meno se indossare una maschera;

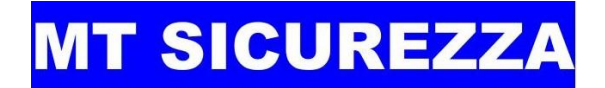

La opzione "Nessun allarme maschera" è impostata in modo predefinito (Default) Vedi immagine successiva

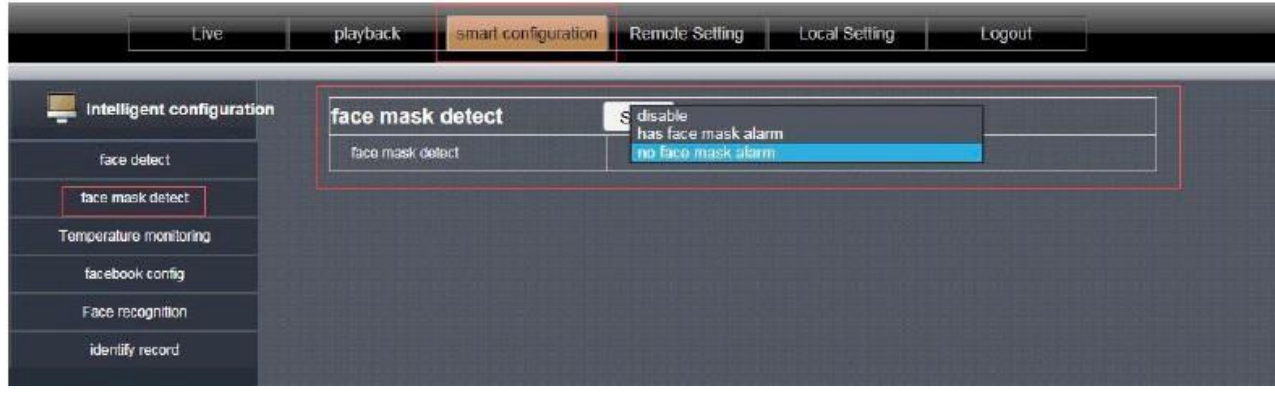

#### **4.2.3. Gestione del database volti**

L'elenco del database dei "Volti" è diviso in: database di Volti non associati, database di Volti inseriti nella "White List" ( lista bianca), database di Volti inseriti nella "Black List" (lista nera); i tre metodi di archiviazione del database di Volti sono identici. Le procedure da effettuarsi sono le seguenti:

- Registrazione e memorizzazione istantanea del volto Il personale registrato deve posizionarsi a circa 0,5 metri davanti al dispositivo per consentire al dispositivo di acquisire automaticamente il volto
- Dopo aver eseguito correttamente l'istantanea, nell'angolo inferiore destro del display del dispositivo viene visualizzata una cornice facciale.

(Si noti che non è possibile indossare maschere facciali durante la registrazione)

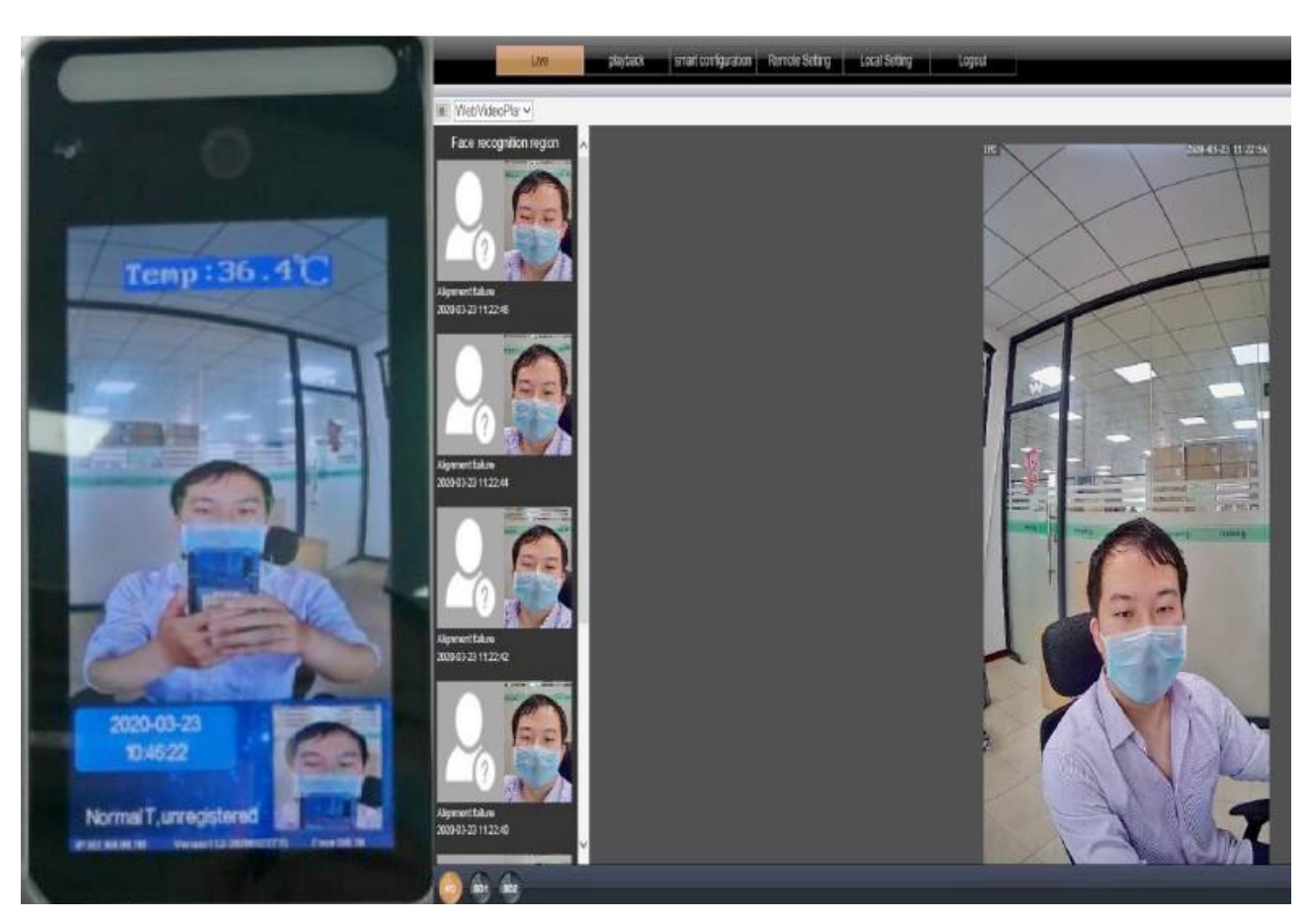

#### *Vista dal Dispositivo Vista dal browser I.E. (fotogramma in real-time)*

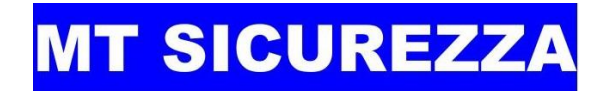

• Controllare il percorso di salvataggio dell'istantanea

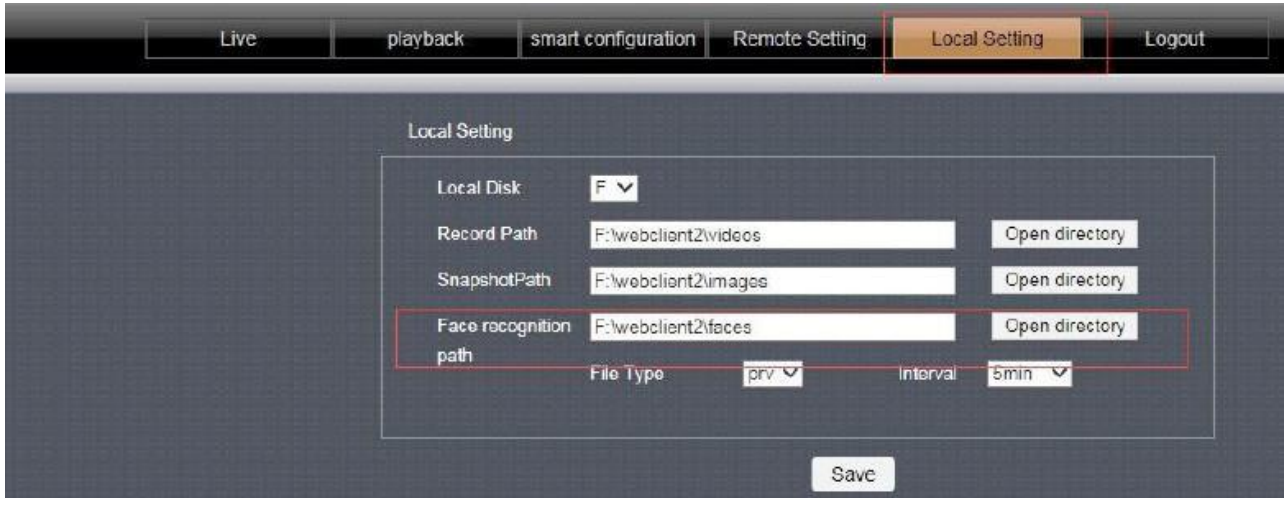

#### **4.2.4. Singolo Volto importata nel database dei volti delle liste White e Black**

Aprire la gestione del database dei volti e selezionare l'immagine che si desidera importare, ad esempio il database dei volti della lista "White", fare clic sul database dei volti, gestire l'importazione di un singolo volto, prestare attenzione a selezionare il percorso di salvataggio dell'immagine acquisita e selezionare l'immagine .

Informazioni rilevanti sulle immagini sono di seguito riportate. I relativi passaggi operativi sono indicati in figura:

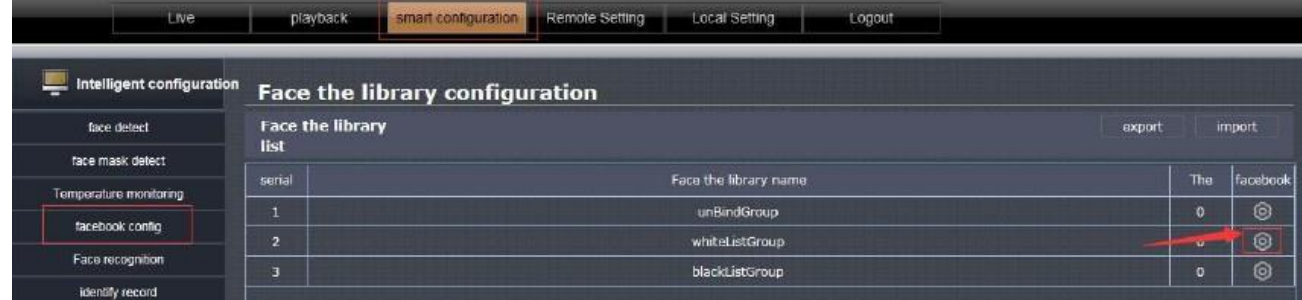

#### (1)

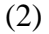

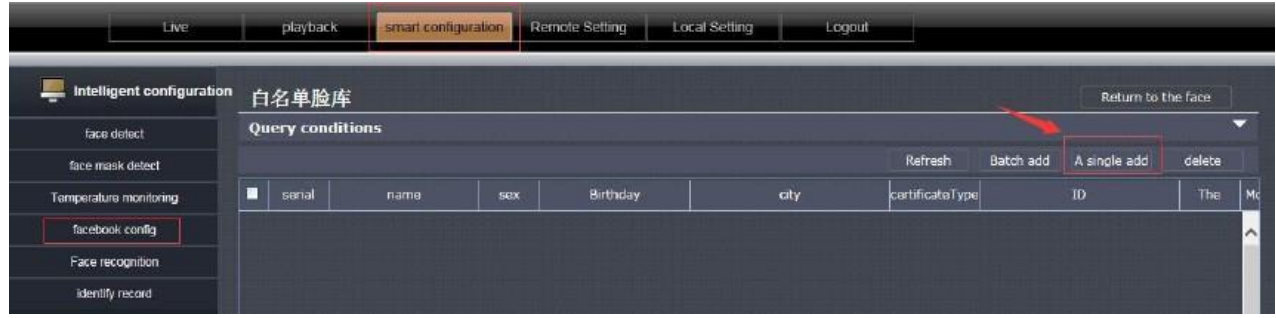

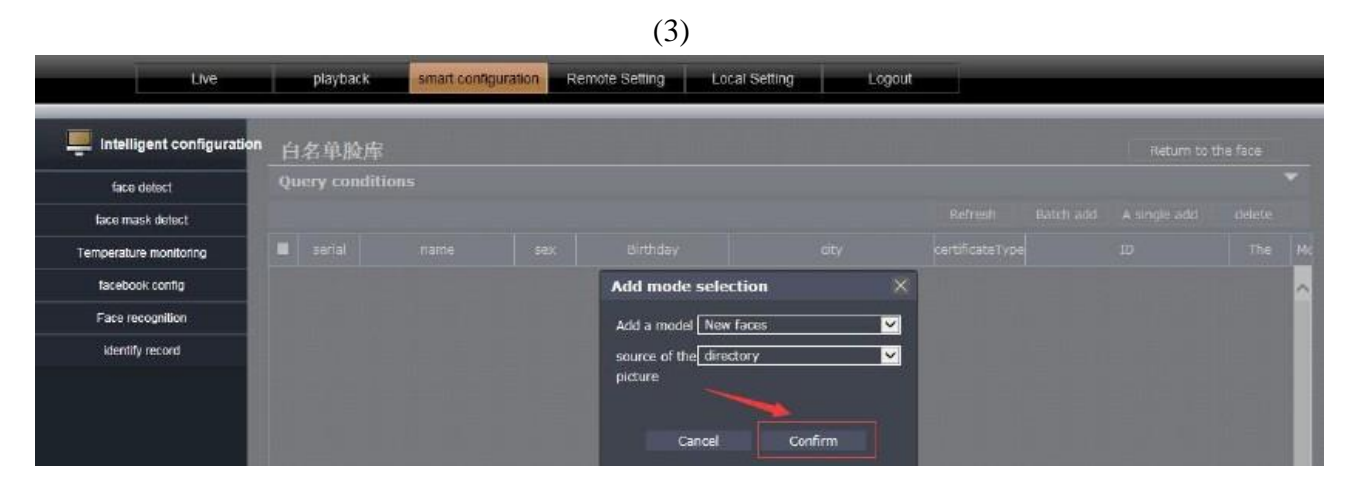

(4)

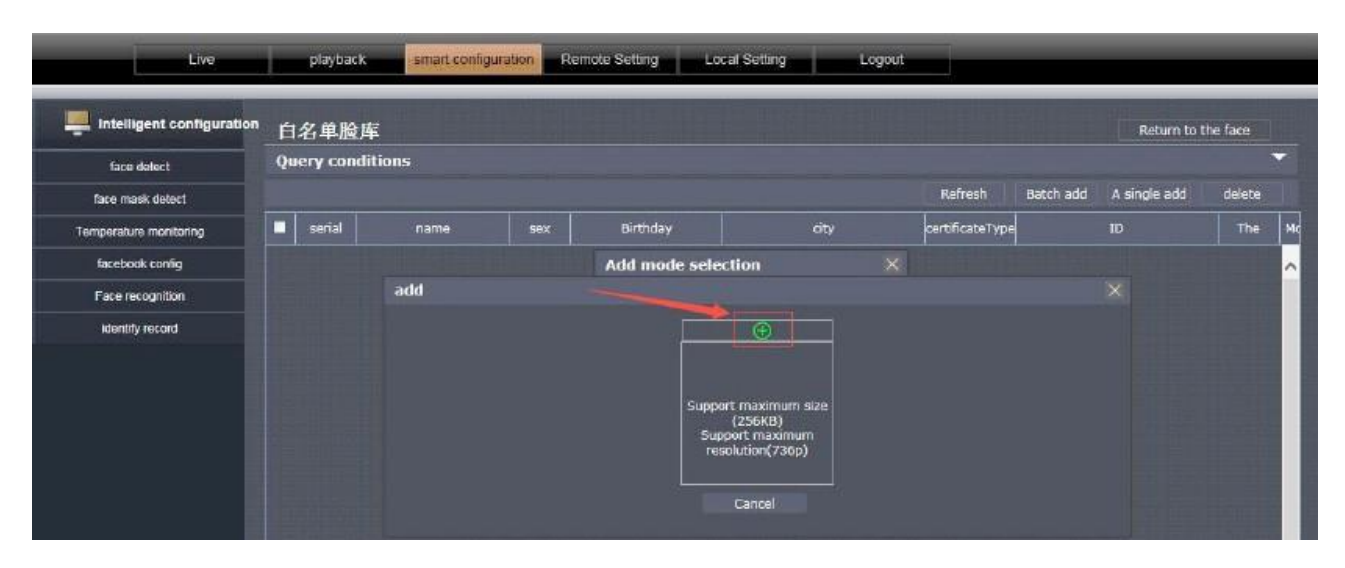

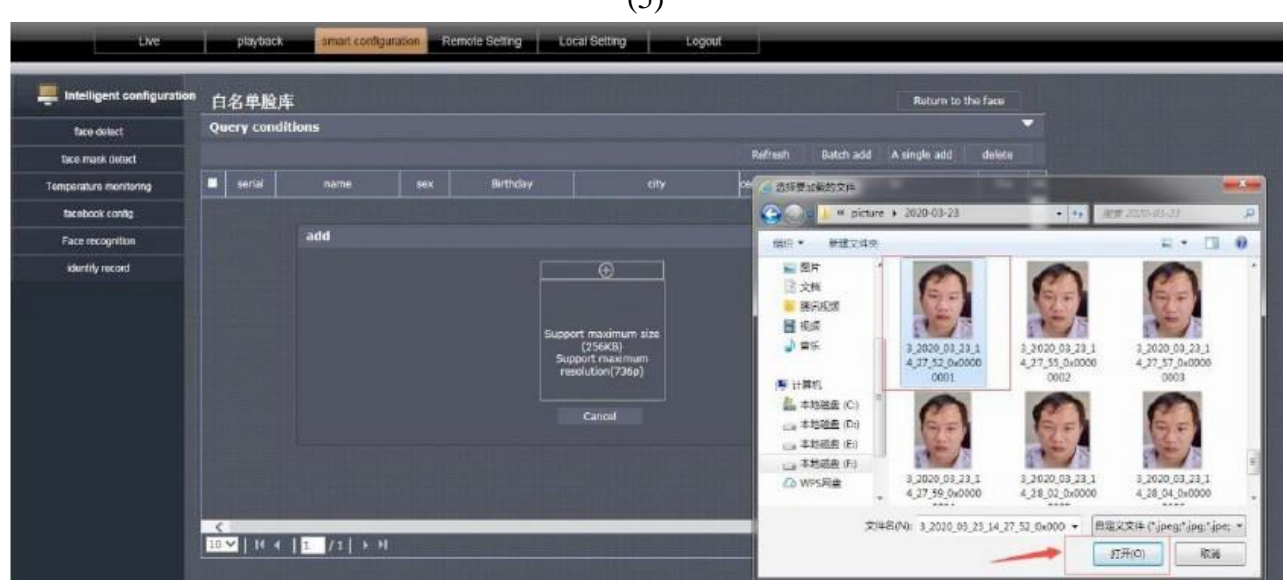

(5)

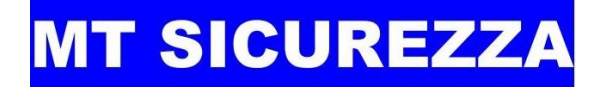

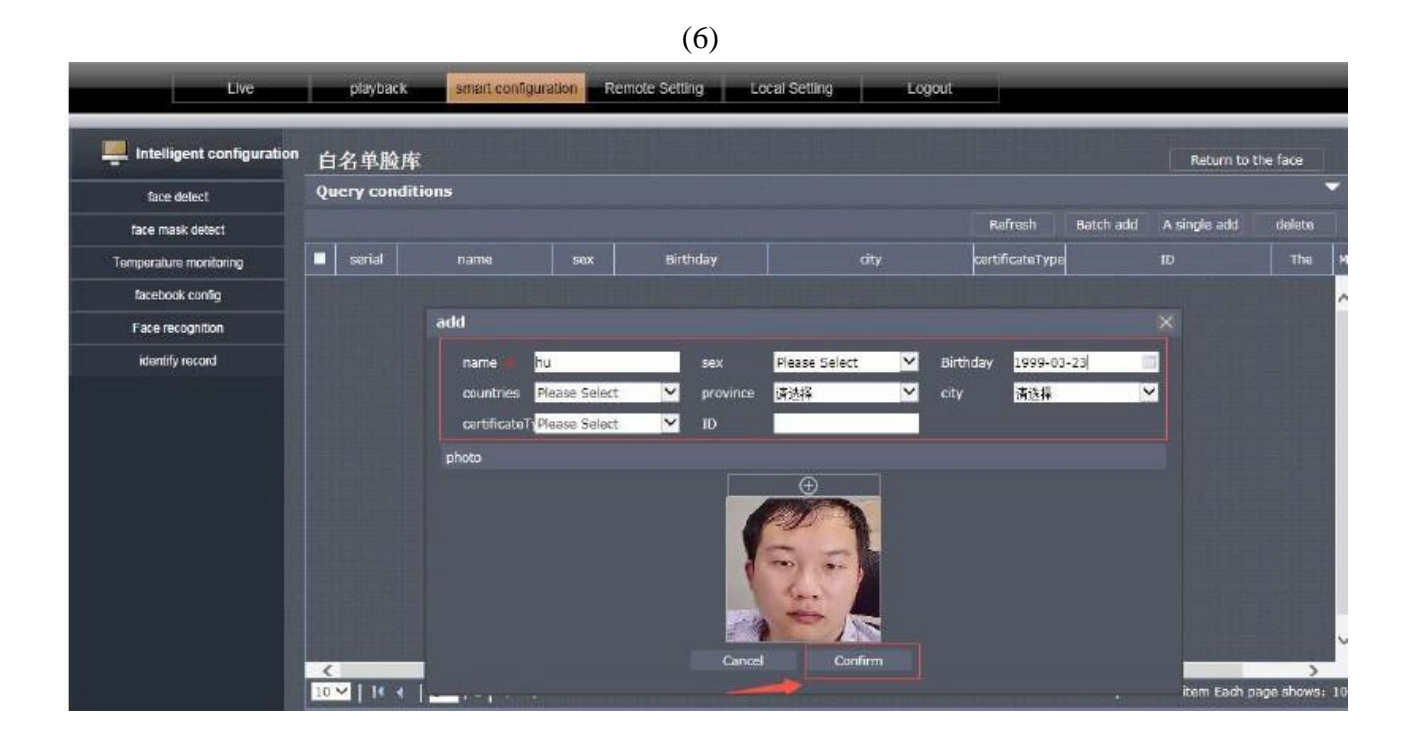

#### **4.2.5. Aggiunta nel gruppo del database del volto importato**

Le regole di denominazione e di dimensioni dei file di immagine sono le seguenti:

- Formato di denominazione: Nome #G Sesso # B Compleanno # C Paese # P Provincia # Città # T Tipo di certificato # M Numero di certificato.
- 600 \* 600 pixels è il formato jpg (le dimensioni dell'immagine non possono superare i 256 KB) come mostrato

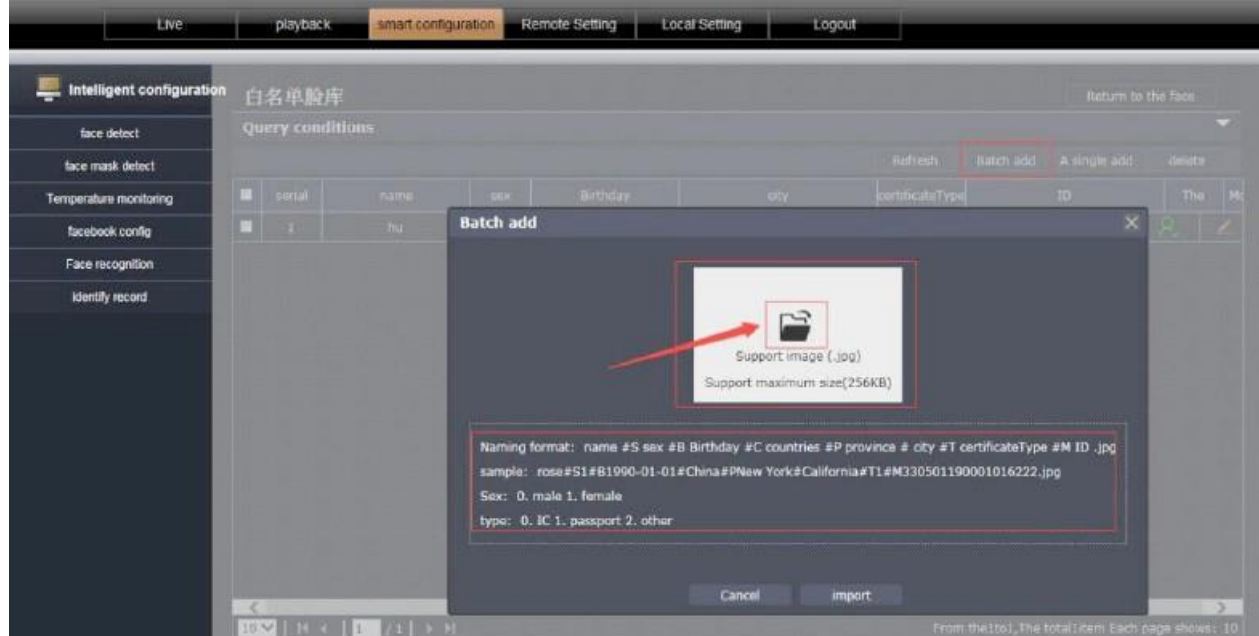

Selezionare l'aggiunta in batch, fare clic sull'immagine della cartella centrale e quindi selezionare

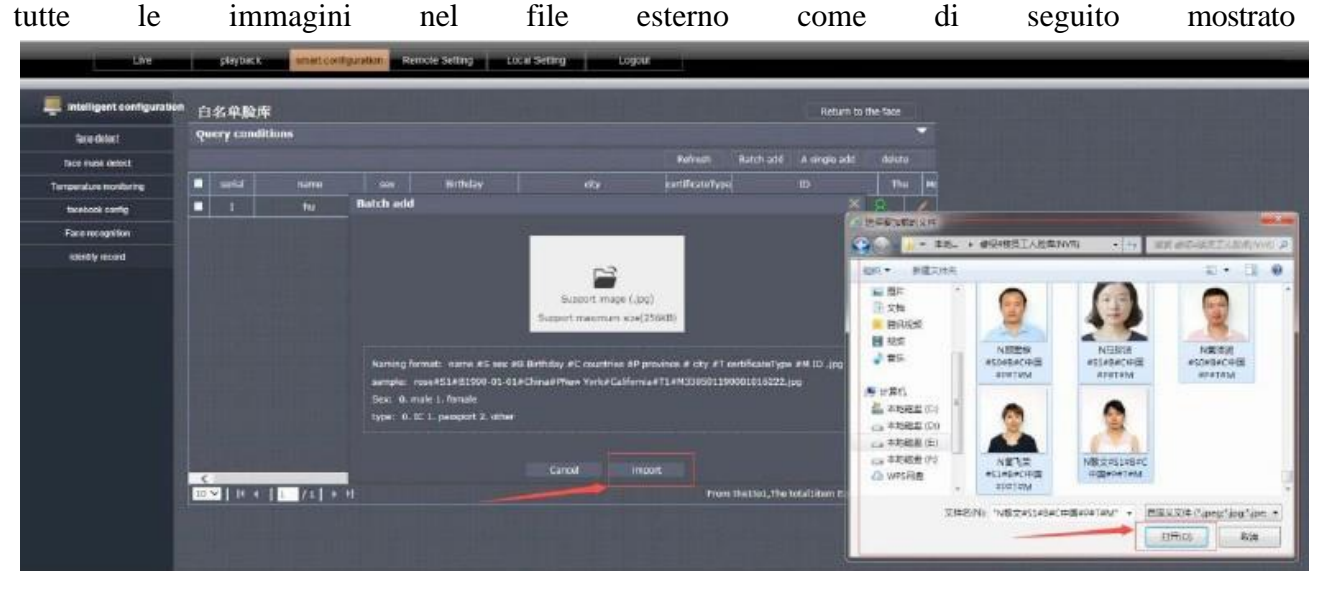

### **4.2.6. Impostazioni di riconoscimento facciale (impostazione predefinita consigliata)**

- Le regole di riconoscimento facciale sono divise in tre tipi diliste: whitelist, blacklist e non associati. Maggiore è la soglia di riconoscimento, maggiore è il tasso di riconoscimento. Il valore di soglia predefinito è 71.
- Opzioni di collegamento: attiva l'uscita di allarme 1, attiva il livello basso collegato all'allarme.
- Attiva l'uscita di allarme 2, attiva il livello alto collegato al sistema di controllo accessi.
- Il piano di difesa può essere adattato in base alle esigenze del cliente per l'intera giornata o ad intervalli regolari. L'impostazione predefinita è giornata intera.

Ad esempio:

- selezionare la regola della White List, scegliere l'opzione di collegamento per attivare l'uscita di allarme 2 e identificare la whitelist per aprire la porta.
- Seleziona la regola della Black List, scegli l'opzione di collegamento per attivare l'uscita allarme 1 e identifica la blacklist per attivare l'allarme.

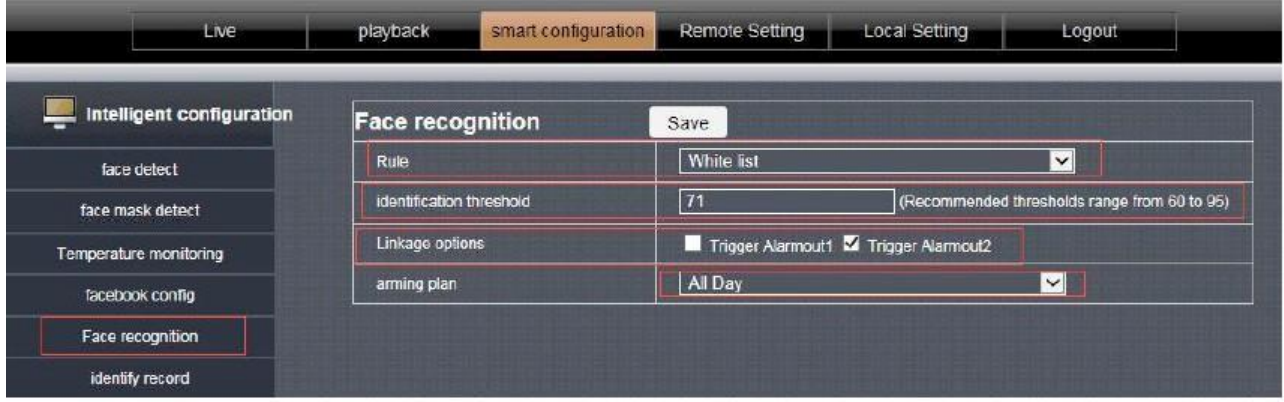

#### **4.2.7. Registrazione del Riconoscimento**

Interrogazione e confronto delle registrazioni di riconoscimento facciale, è possibile trovare il tempo, l'elenco ed i confronti di informazioni rilevanti.

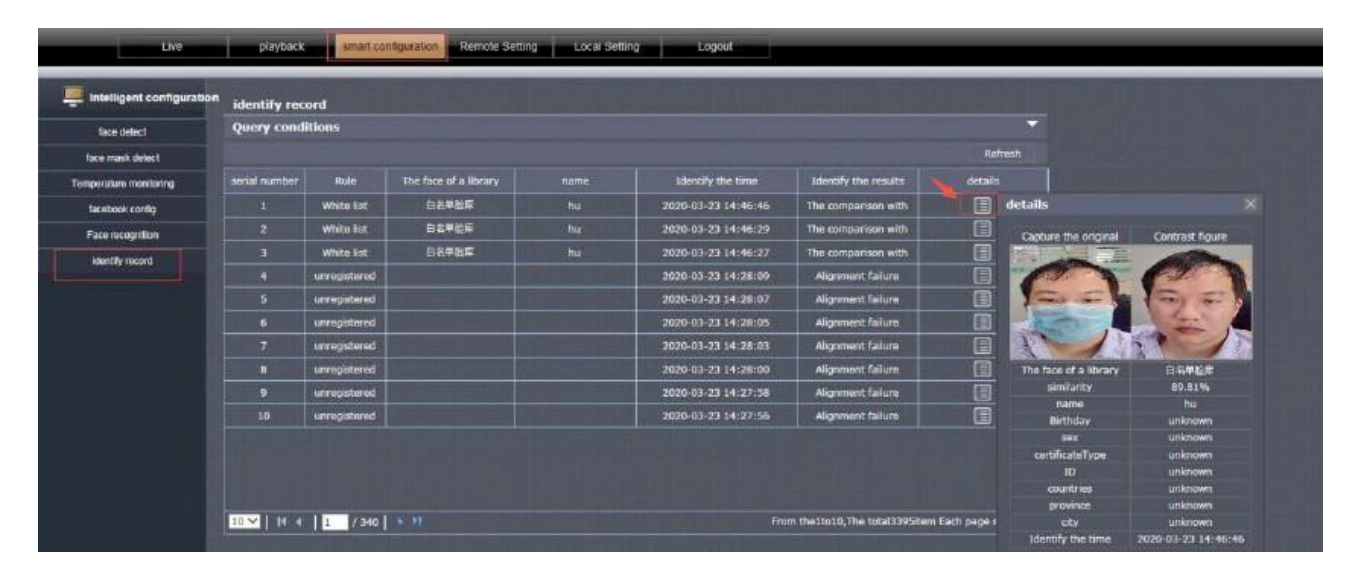

### **4.2.8. Immagine relativa al Browser di IE durante l'identificazione in tempo reale del volto**

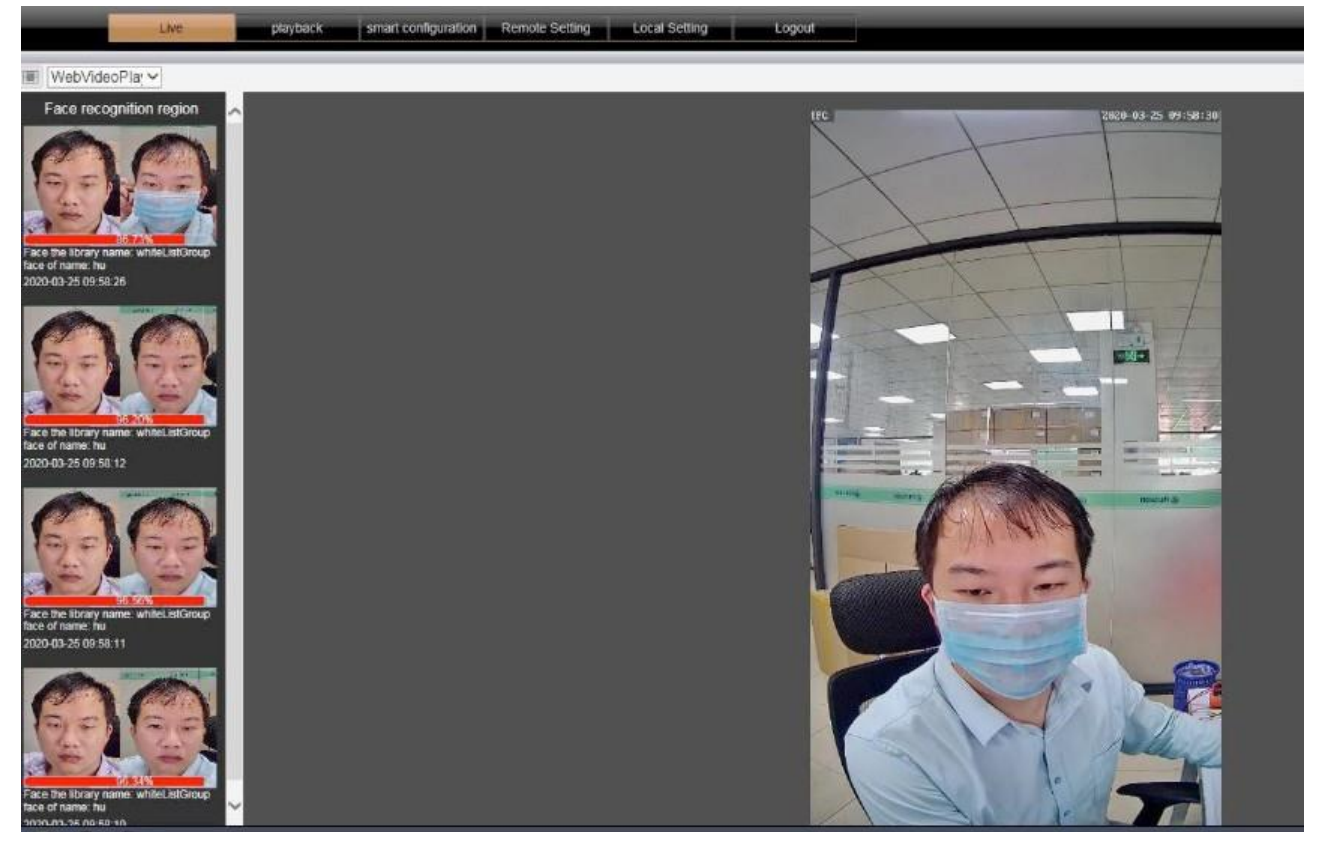

*Avviso* : Il contenuto del manuale fornisce solo una guida per gli utenti, la nostra azienda, senza preavviso, aggiornerà il contenuto e le istruzioni in base al miglioramento o alla modifica del prodotto a seguito di migliorie o aggiornamenti delle funzioni del software descritte nel manuale. Il contenuto aggiornato verrà spiegato nel manuale della nuova edizione.

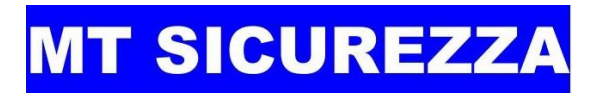

### **4.2.9. Dimensioni ed ingombri per installazione**

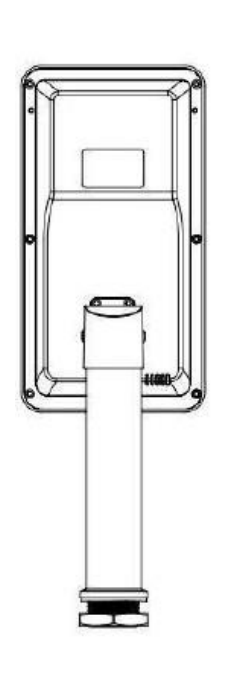

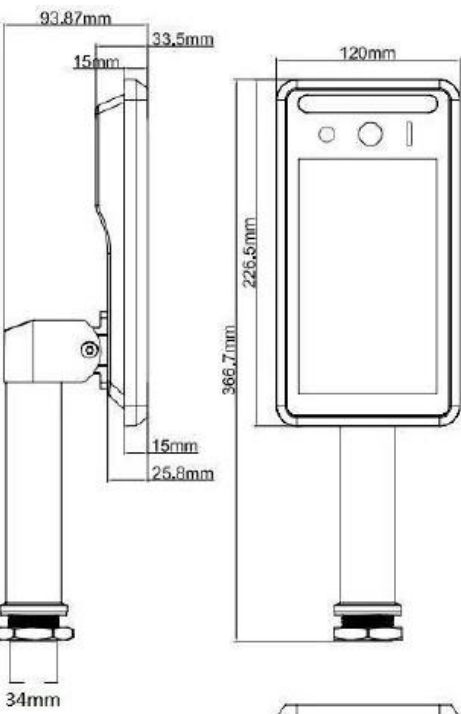

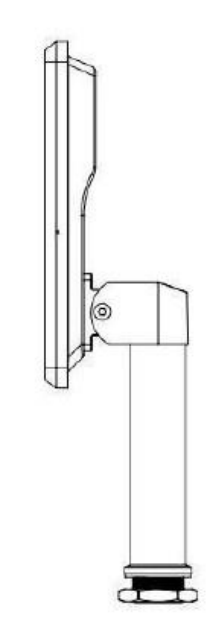

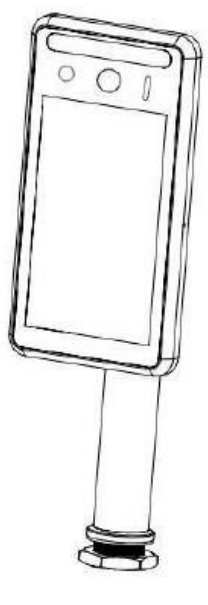

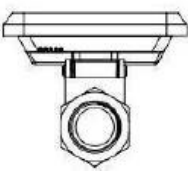